# **Capital Acquisitions Tax**

# **Collector General's Division Guidelines**

This document was updated February 2025

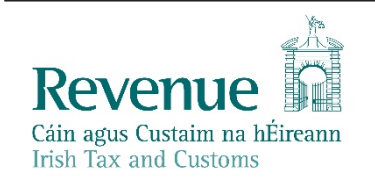

The information in this document is provided as a guide only and is not professional advice, including legal advice. It should not be assumed that the guidance is comprehensive or that it provides a definitive answer in every case.

# **Table of Contents:**

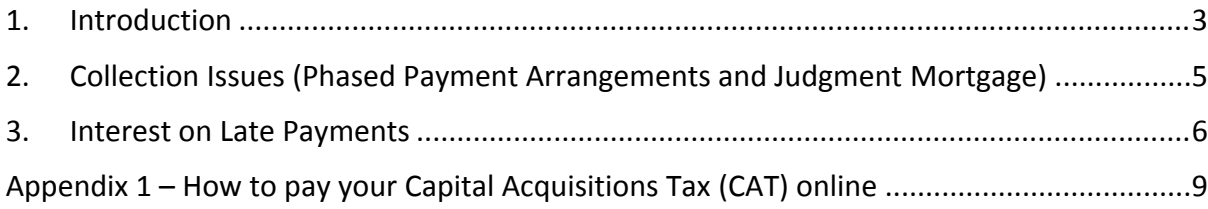

# <span id="page-2-0"></span>1. Introduction

- 1.1. Capital Acquisitions Tax (CAT) is a tax charged on the taxable value of a gift or inheritance. The taxable value is calculated by deducting certain reliefs and other deductions from the value of the property, at the valuation date, as well as any consideration paid by the beneficiary.
- 1.2. Once the taxable value of the gift or inheritance has been determined, the amount of tax payable depends on whether the appropriate tax-free threshold has been exceeded. If the relevant threshold is exceeded, the rate of tax applied is 33%. This rate was introduced on 6 December 2012.
- 1.3. The Finance Act 2010 introduced self-assessment rules for CAT and a new fixed Pay and File date of 31 October for all valuation dates falling in the 12- month period commencing 1st September and ending on 31st August. An individual (beneficiary) is required to file an IT38 CAT Return Form where the total value of all gifts and or inheritances received on or after the 5th December 1991 is in excess of 80% of the relevant tax-free group threshold. Such gifts and inheritances with a valuation date in the 12 months period ending on previous 31 August must be returned by 31 October.

#### 1.4. **CAT Thresholds**

CAT Group A, B and C tax-free thresholds are increased as follows:

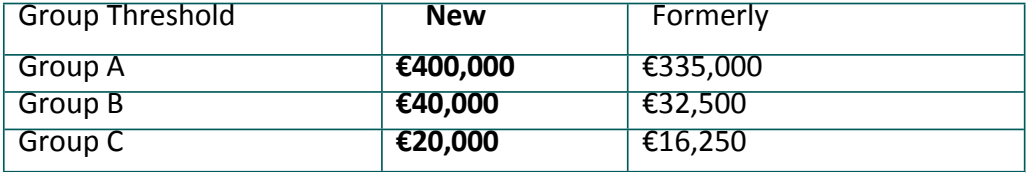

Further information is available at [www.revenue.ie/catthresholds](http://www.revenue.ie/catthresholds)

Historic thresholds are displayed in the following table:

**Tax-free thresholds**

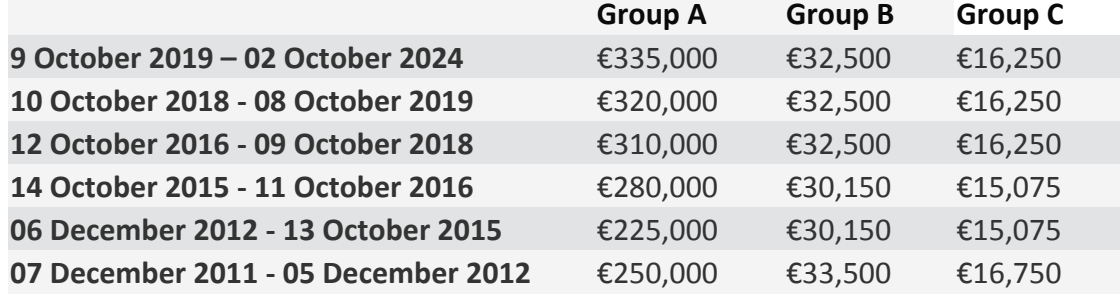

You do not have to pay tax on a gift or inheritance if its value is below a particular group threshold. The threshold you use depends on your relationship to the person who gave you the gift or inheritance. You must pay tax on any remaining value above that threshold.

There are three group thresholds that apply from November 2011:

#### **Group A**

A son or daughter of the person giving the gift or inheritance (the disponer). A parent who receives an absolute interest in an inheritance.

#### **Group B**

A parent who receives a gift or limited interest, brother, sister, niece, nephew, grandparent, grandchild, lineal ancestor or a lineal descendant of the disponer.

#### **Group C**

Everyone else.

#### 1.5. **Due Dates for Pay and File of CAT Liability**

Section 46 of the CAT Consolidation Act covers the due dates for payment of any CAT liability that arises.

#### **Payment of CAT – Prior to 14th June 2010**

Prior to 14/06/2010, Gift Tax was payable four months after the "Valuation Date" which is normally the date of the gift.

Prior to 14/06/2010, Inheritance Tax was payable four months after the "Valuation Date", which was normally the date the inherited property was or could be retained for the use of the beneficiary.

#### **Payment of CAT – From 14th June 2010**

The **Finance Act 2010** amended the pay and file rules in relation to CAT and is now in line with Income tax self-assessment principles.

For the year of assessment 2011, the pay and file date was 30<sup>th</sup> September 2011.

The **Finance Act 2012** amended the pay and file date for CAT to 31st October. All gifts and inheritances with a valuation date in the 12-month period ending on the previous  $31^{st}$  August should be included in the return IT 38 Form to be filed on the same 31<sup>st</sup> October in each year. The tax due in respect of a benefit taken with a **valuation date** in the period from:

**01 January to 31 August** in any year is paid by 31 October in that year and a return, if required, is delivered on or **before the same 31 October**

**01 September to 31 December** in any year is paid by 31 October in the following year and a return is delivered on or before the same 31 October.

# <span id="page-4-0"></span>2. Collection Issues (Phased Payment Arrangements and Judgment Mortgage)

The vast majority of taxpayers discharge their capital acquisitions tax liability by direct payment when they submit their self-assessed taxes return. In the small number of cases where this does not occur, there are other payment options available. These are:

- ❖ Statutory instalments
- **❖** Non-statutory instalments
- $\mathbf{\hat{P}}$  Registration of the debt as a judgment mortgage

#### 2.1 **Payment by Statutory Instalments – Section 54 CATCA 2003**

Section 54 CATCA 2003 as amended by FA 2010 provides for the payment of tax by means of a maximum of 60 equal monthly instalments where a beneficiary takes an absolute interest in

- $\triangleright$  immovable property
- $\triangleright$  agricultural property consisting of land, buildings and farm machinery
- relevant business property **or**
- $\triangleright$  a limited interest taken in any property.

Taxpayers may opt for this method of payment when completing their selfassessment tax return. Where the option to pay by up to 60 monthly instalments is exercised, the first instalment is due and payable on  $31<sup>st</sup>$  October immediately following the valuation date and interest (calculated in accordance with section 51) must be paid with each instalment.

Where the inheritance or gift is comprised of both personalty (cash, stocks and shares, bank accounts etc.) and real property (lands, buildings), then any tax on the former must be paid immediately, (except in the case of a limited interest) and the option of paying by statutory instalments may be availed of to discharge the liability on the latter.

Where a person takes a limited interest in property and dies before the 5- year statutory instalment period has expired, any instalments not due are written off and tax paid may be recoverable as an overpayment under section 57. **This applies whether or not Phased Payment (Instalment) Arrangements were entered into.**

Where the instalment option is availed of, interest on the outstanding tax accrues under section 51

#### 2.2 **Payment by Non-Statutory Instalments**

This method of payment is granted on a concessionary basis in exceptional circumstances where the tax liability cannot be paid without causing excessive hardship.

In arriving at a decision to allow non-statutory instalments, a case is looked at on its own merits taking the following criteria into account:

- $\triangleright$  the nature of the gift or inheritance- where, for example, a sizeable part of the benefit comprises liquid assets, then a Phased Payment Arrangement is not normally approved
- $\triangleright$  the financial circumstances of the beneficiary.

The conditions applying to non-statutory instalments normally are that;

- $\triangleright$  interest continues to accrue on the unpaid tax
- $\triangleright$  payments are applied against tax in the first instance, then interest
- $\triangleright$  payments must be made on the agreed due date
- $\triangleright$  the arrangement is entered into on a without prejudice basis.

#### 2.3 **Registration of the debt as a Judgment Mortgage**

Payment of the tax may be postponed in extremely exceptional circumstances and on a concessional basis. This may be allowed where payment of the tax would cause excessive hardship for a beneficiary such as, a beneficiary having to sell their home to pay the tax and where payment of instalments would not be a practical alternative. The agreement to postpone payment is subject to an agreement by the parties concerned to the obtaining of a Summary Judgment and subsequent registration of the debt as a Judgment Mortgage on the property.

#### <span id="page-5-0"></span>3. Interest on Late Payments

3.1 CAT is due and payable on the valuation date. Interest on Late Payment is charged from 1<sup>st</sup> November for payments due to be made for the period 1<sup>st</sup> January to 31<sup>st</sup> August of the same year. For the period 1<sup>st</sup> September to 31<sup>st</sup> December interest is charged from 1<sup>st</sup> November of the following year.

#### **Daily Interest Rates for CAT**

As stated above, CAT becomes due on the valuation date and interest will not be charged if payment is made within any of the periods following the valuation date as set out in Section 51 of the CAT ACT. Where payment is not made within the specified period, simple interest is payable, without deduction of Income Tax for the period from the valuation date to the date of payment.

#### **Standard Interest Rates:**

The daily interest rates applicable are as follows:

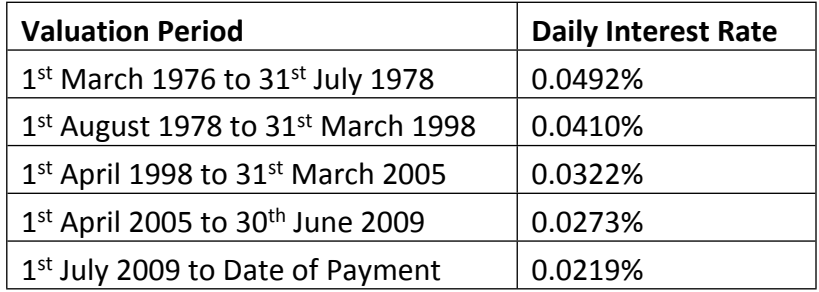

Payments on account can be made at any time and interest will not be charged after the date of any such payment.

#### **Flat-Rate Addition for Farmers**

The flat-rate addition for farmers is increased from 4.8% to 5.1%, with effect from 1 January 2025.

#### **Agricultural and/or Relevant Business Property Interest Rates – Phased Payment Arrangement Cases**

Separate interest rates apply where Phased Payment Arrangements are entered into in relation to Agricultural and or Business Property (Section 55 of the CATCA 2003). The rates that apply are as follows:

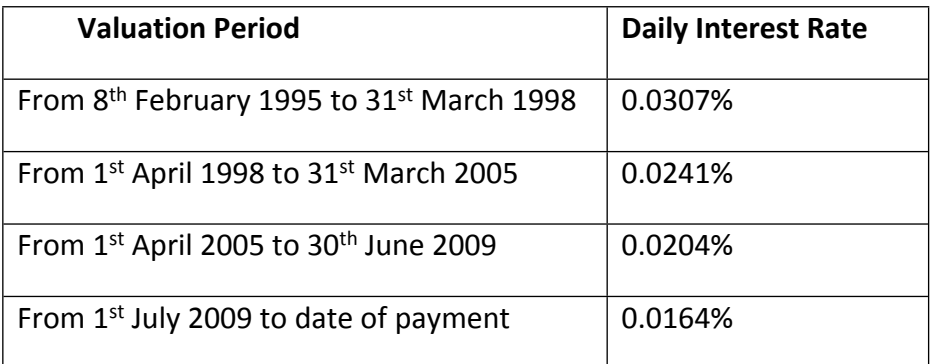

As part of the self-assessment obligations, a taxpayer must calculate any interest due on the outstanding CAT liability and must include payment of the tax and interest due when submitting the Form IT38.

#### 3.2 **For periods prior to 14 June 2010**

Interest is due from the valuation date. However, if the beneficiary submits his selfassessment return on time and pays the tax on time, then interest is not charged if the return and tax is paid within 4 months of the valuation date.

#### 3.3 **For periods from 14 June 2010**

Interest is due from the return filing date. Where the interest rate is other than the standard interest rate (i.e. Phased Payment Arrangements in respect of agricultural and or business property), the summary includes the rate of interest for the case and is input by the Division.

The following material is either exempt from or not required to be published under the Freedom of Information Act 2014.

[…]

# <span id="page-8-0"></span>Appendix 1 – How to pay your Capital Acquisitions Tax (CAT) online

#### **Capital Acquisitions Tax Online Payment Options**

This document explains the payment options available for IT38 payments.

Section 1 relates to payment options available when logged into ROS with a TAIN certificate (using your Tax Advisory Identity Number or Transaction Advisory Identification Number).

Section 2 relates to payment options available when using a ROS "business" certificate, e.g. a partnership or company or individual certificate.

Section 3 relates to payment options when not using a ROS account or business certificate.

### **Section 1 - TAIN payment options**

Capital Acquisitions Tax (CAT) IT38s may be filed by TAINs in three ways:

- 1. Complete IT38 form using the ROS Offline application and upload the resulting file on the Client Services screen
- 2. Complete the IT38 form online on the Client Services screen
- 3. Complete IT38 form using the ROS Offline application and upload the resulting file on the Agent Services screen

The payment options available depend on which filing option is chosen and whether the payment request is submitted at the time of filing.

Related screenshots are available in [here](#page-11-0)

#### **TAIN Linking in Advance**

The full range of payment options are only available for options 1 and 2 above. To use options 1 and 2 above, it is necessary for the TAIN to have an active Agent or Advisory Link to the beneficiary for CAT. An Agent/Advisory Link can be set up by following these instructions

[https://www.revenue.ie/en/online-services/support/documents/ros-help/how-to](https://www.revenue.ie/en/online-services/support/documents/ros-help/how-to-eregister-for-cat-agent.pdf)[eregister-for-cat-agent.pdf](https://www.revenue.ie/en/online-services/support/documents/ros-help/how-to-eregister-for-cat-agent.pdf) . When an Agent/Advisory Link request is submitted, it takes two to three working days for the link to fully activate.

Once the link is active, the TAIN will have access to file IT38 returns online or by file upload on a Client Services screen for that client. Access to add a ROS Debit Instruction (RDI) for CAT will also be available.

For option 3 above, no Agent/Advisory Link is required but payment options are reduced.

#### **Payment Using A ROS Debit Instruction**

A ROS Debit Instruction allows the TAIN to input the client's own bank account details to make them available for selection when a payment request is being submitted.

The option to input a payment date up to the payment due date is available when paying by RDI. This means that an IT38 may be filed before the filing deadline and the payment dated for any date up to the filing deadline.

To avail of the full benefits of RDI, TAINs must ensure that the following are in place:

- TAIN has an Active link to the client (see above)
- TAIN has set up a ROS Debit instruction for CAT using the Manage Bank Accounts option in ROS
- TAIN uses either option 1 or option 2 above when filing the IT38
- Payment request is submitted at the time of filing the IT38

RDI is not available to TAINs as a payment option if returns are uploaded on the Agent Services screen. It is also not available under the Submit A Payment option if payment is being made as a separate transaction to filing the IT38.

## **Payment by Credit or Debit Card**

Payment by Debit or Credit Card is only available at the time of filing the return for all filing options to customers whose tax affairs are managed by Revenue's Personal and Business Divisions. It is also only available if a payment is submitted separately to filing the return to customers whose tax affairs are managed by Revenue's Business and Personal Divisions. You will get credit for the payment on the day it is made. Cards may be subject to banking daily limits and other banking security limitations. Our processing partners are Realex and Elavon.

Currently, Revenue absorbs the charge for debit and credit cards. Revenue does not store your credit or debit card details.

From 1 October 2023, Revenue will no longer accept payment from Commercial Credit Cards. A warning message will be displayed if a Commercial Credit Card number is entered. Please contact your card provider if you are unsure of your card type.

Debit and credit card payments can be made by calling the Revenue Helpline at 01- 7383665

#### **Payment Using a Single Debit Instruction**

A Single Debit Instruction (SDI) allows the TAIN to make an online payment from a specified bank account. The bank details are not saved in ROS and the payment date must be the same day. This option is available only when submitting a payment separately to the return.

#### **Payment by EFT or Cheque**

These transactions are external to ROS and are not considered to be online payments.

### **Section 2 – Solicitor Payment Options**

Solicitors may file IT38s for client beneficiaries using a business ROS certificate, either online or by file upload.

A solicitor may choose to set up a ROS Debit Instruction using the practice client bank account details. When the payment screen is presented at the time of filing, the option to pay by RDI from this account will be available. When paying by RDI, any payment date up to the payment due date may be input on the payment screen.

Other payment options available are similar to those described above for TAINs.

## **Section 3 – Customers not registered for ROS**

Customers not registered for ROS can make a payment through [myAccount](https://ros.ie/myaccount-web/sign_in.html)

They can also pay by debit card or by Electronic Funds Transfer (EFT).

If you are either a non-resident and do not have a SEPA reachable bank account or a customer who is exempt from [mandatory](https://revenue.ie/en/starting-a-business/registering-for-tax/mandatory-electronic-payment-of-taxes-and-filing-of-tax-returns.aspx) [electronic](https://revenue.ie/en/starting-a-business/registering-for-tax/mandatory-electronic-payment-of-taxes-and-filing-of-tax-returns.aspx) [filing](https://revenue.ie/en/starting-a-business/registering-for-tax/mandatory-electronic-payment-of-taxes-and-filing-of-tax-returns.aspx) [and](https://revenue.ie/en/starting-a-business/registering-for-tax/mandatory-electronic-payment-of-taxes-and-filing-of-tax-returns.aspx) [payment,](https://revenue.ie/en/starting-a-business/registering-for-tax/mandatory-electronic-payment-of-taxes-and-filing-of-tax-returns.aspx) you can pay taxes due by Electronic Funds Transfer (EFT). EFT payments should only be submitted where you fall into one of these categories. Please use the following Revenue account to make your EFT payment:

Office of the Revenue Commissioners – UTD EFT – Public Bank Account

Danske Bank 7<sup>th</sup> Floor The Shipping Office 20-26 Sir John Rogerson's Quay Dublin 2 D02 Y049

IBAN: IE37DABA95159920003514 BIC: DABAIE2D

**When paying by EFT: You must include your name, registration number and tax type with your payment to ensure correct and prompt allocation of funds to your customer record.**

As soon as you make the payment, e-mail [moneytrans@revenue.ie](mailto:moneytrans@revenue.ie) with the following details:

- $\triangleright$  customer name
- Personal Public Service Number (PPSN)
- $\geq$  amount of payment
- $\triangleright$  whether payment is for Gift or Inheritance Tax
- $\triangleright$  the period covered by the payment.

### <span id="page-11-0"></span>Return Filing Options for TAIN

Client Services page – an active Agent/Advisory link is required.

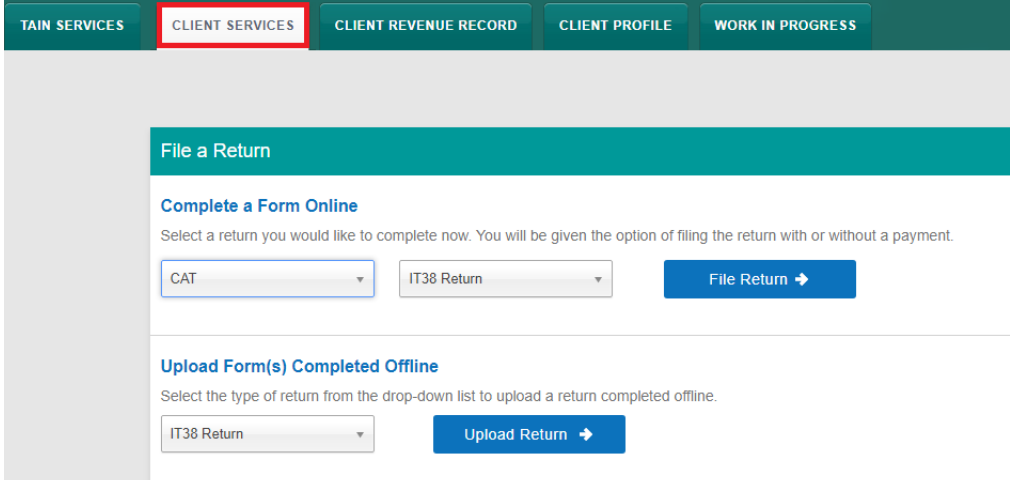

Figure 1: Screenshot showing Client Services

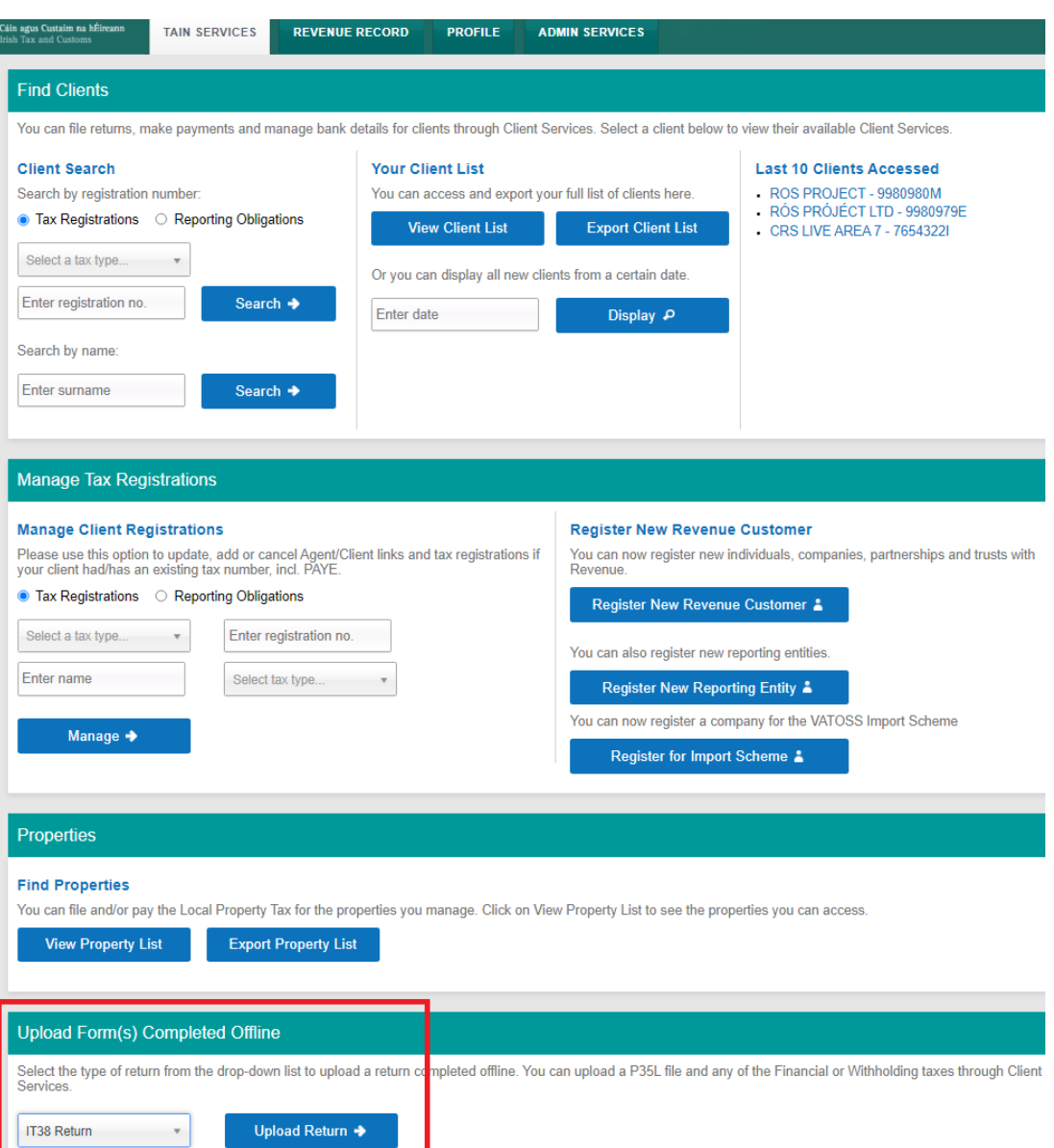

Figure 2: Screenshot showing Agent/Advisor services

### Filing an IT38 by File Upload

The following is an example of uploading an IT38 return which was completed using the ROS Offline application.

- An active Agent or Advisory Link to the beneficiary for CAT must be in place at the time of filing.
- An RDI for CAT must also be in place at the time of filing.
- The upload must be carried out on the beneficiary's Client Services page
- $\triangleright$  Select the beneficiary from the Client List

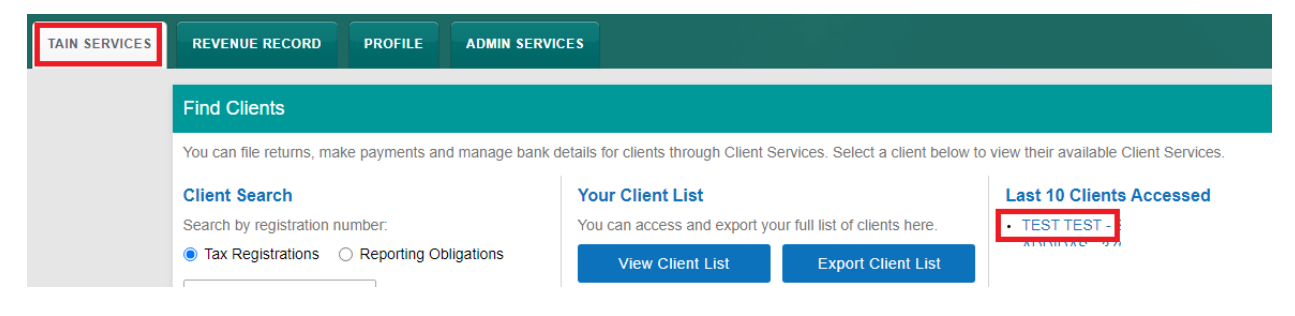

Figure 3: Screenshot showing Client List

 $\triangleright$  On the Client Services page for the beneficiary, select IT38 Return under Upload Form(s) Completed Offline. Click "Upload Return"

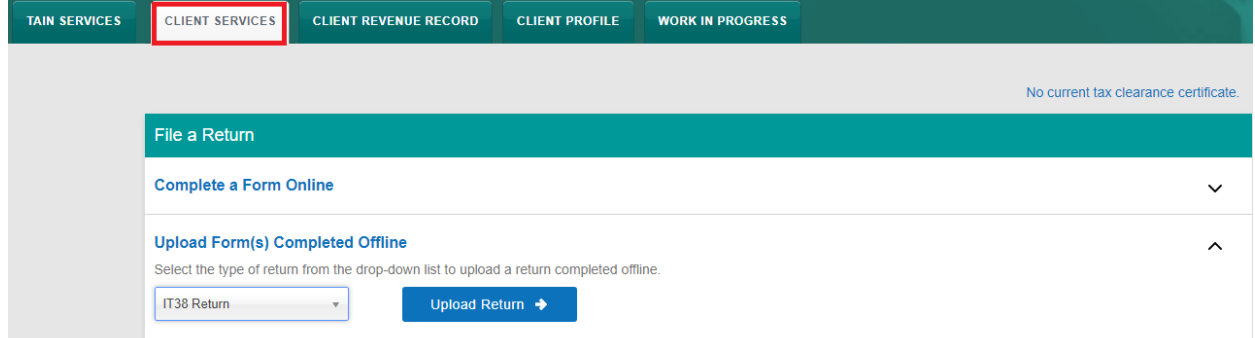

Figure 4: Screenshot showing Upload Return option on Client Services tab

- $\triangleright$  Click "Add File(s)" and select the saved IT38 form for that beneficiary on your computer
- $\triangleright$  Enter your password and click "Upload File(s)"

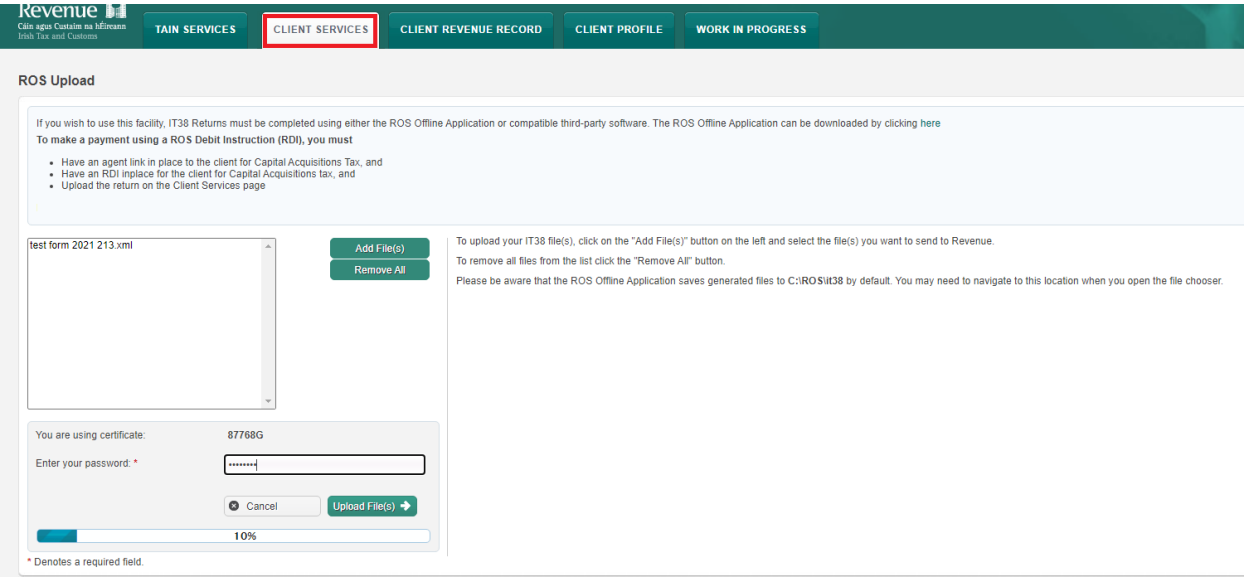

Figure 5: Screenshot showing Add File(s)

 $\triangleright$  On the payment screen, select ROS Debit Instruction as the payment method. Enter a valid date up to the payment due date – if that has passed, payment date is "today".

Click "Next"

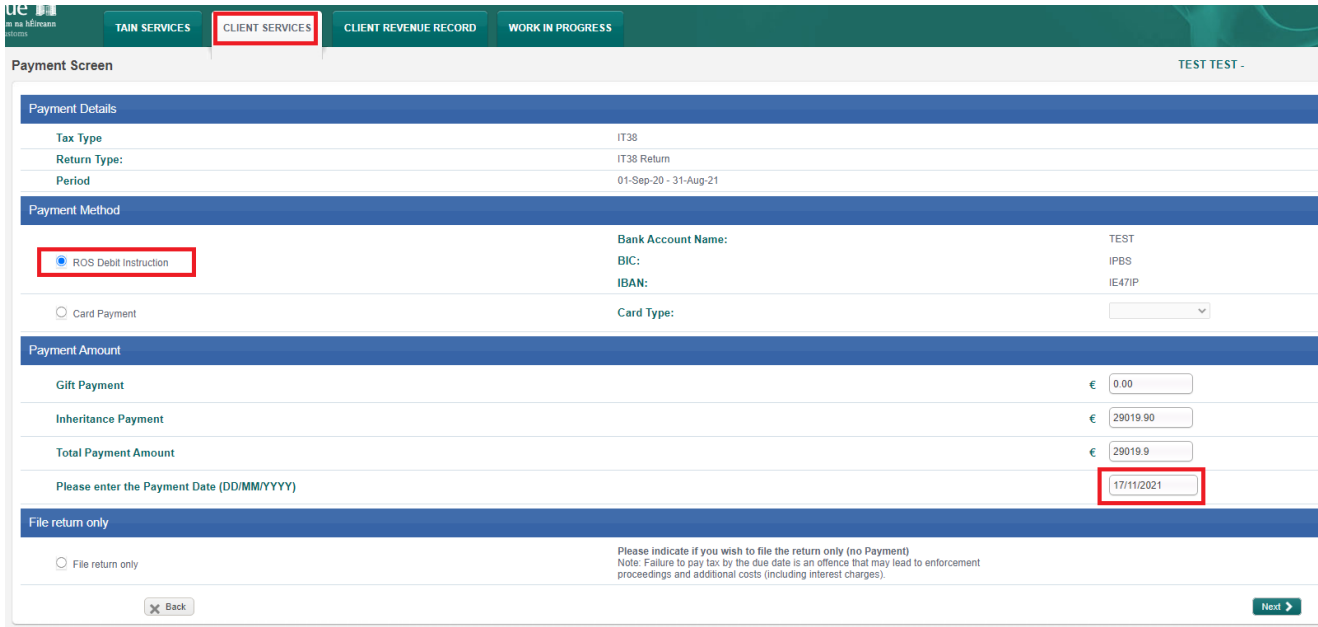

Figure 6: Screenshot showing Payment option

 $\triangleright$  Review the payment details and if correct, click "OK" on far bottom right of the screen.

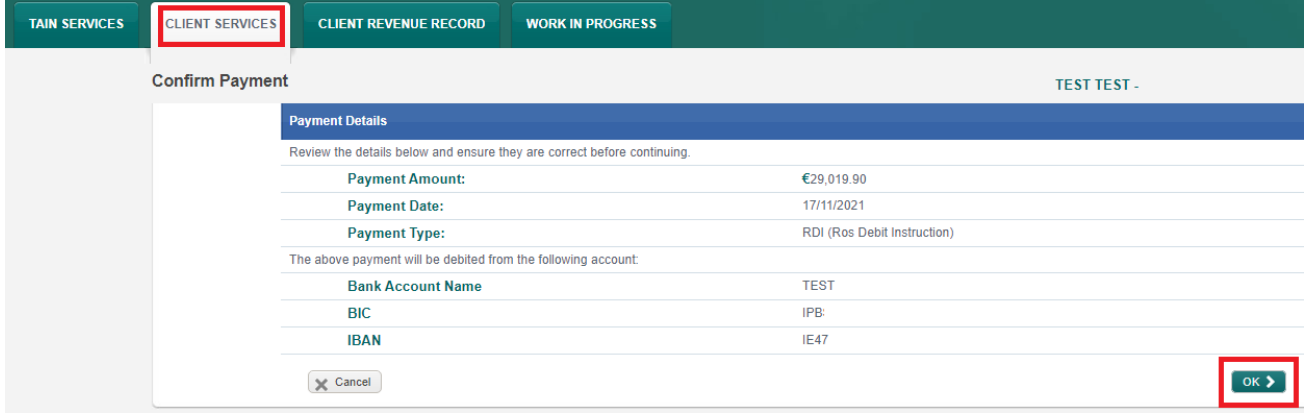

Figure 7: Screenshot showing 'Confirm Payment' information

 $\triangleright$  Sign and Submit

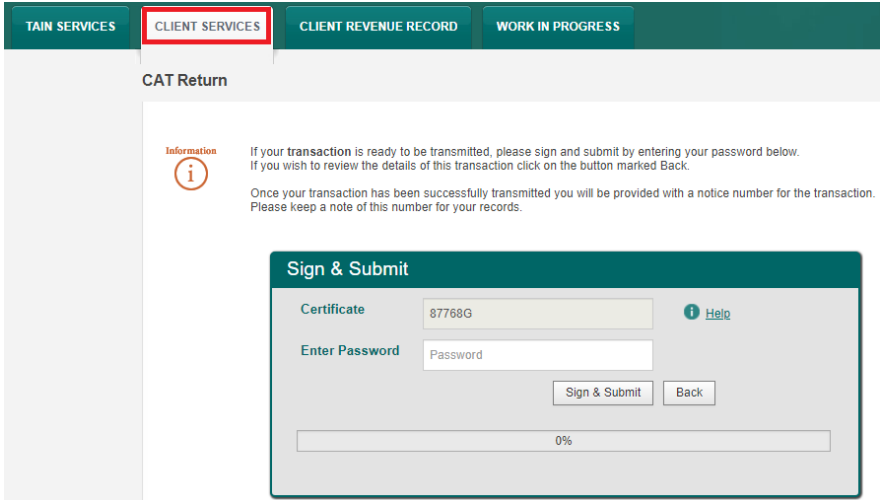

Figure 8: Screenshot showing Sign & Submit screen

## Submitting a Payment Only

Go to the client services page for any client with a CAT registration. Under the Submit A Payment option, select "Tax Payment/Declaration", then "CAT" and click "Make Payment"

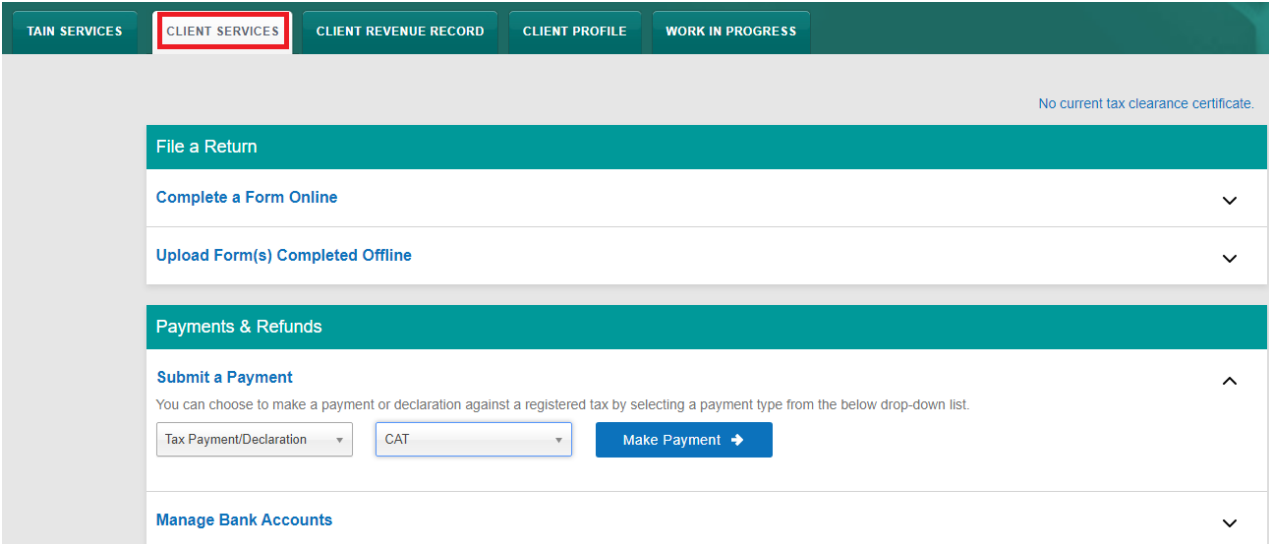

Figure 9: Screenshot showing 'Submit a Payment' option

Enter the period details, the Beneficiary details and the payment details. Click "Add Payment"

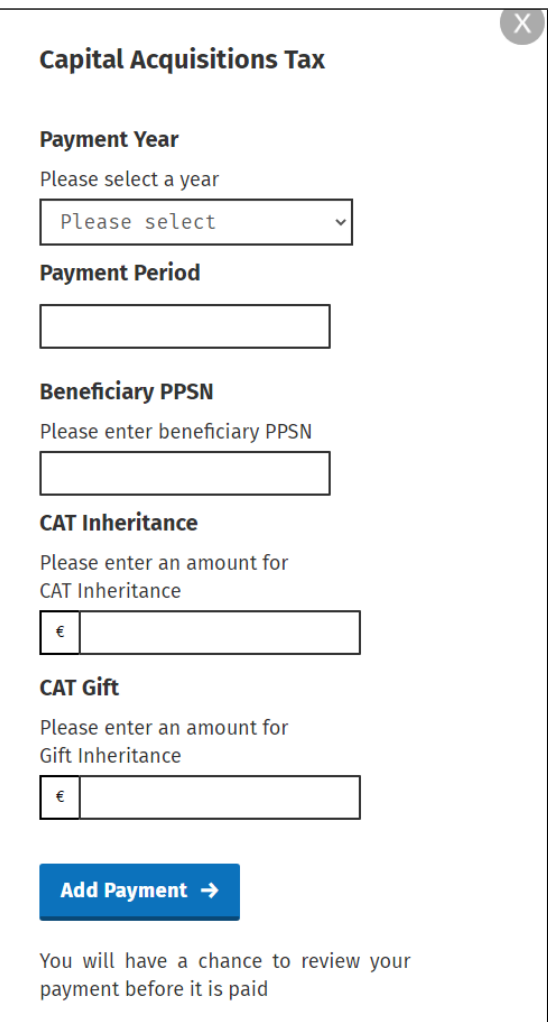

Figure 10: Screenshot showing payment details

Confirm that the payment amount and period are correct and click "Next"

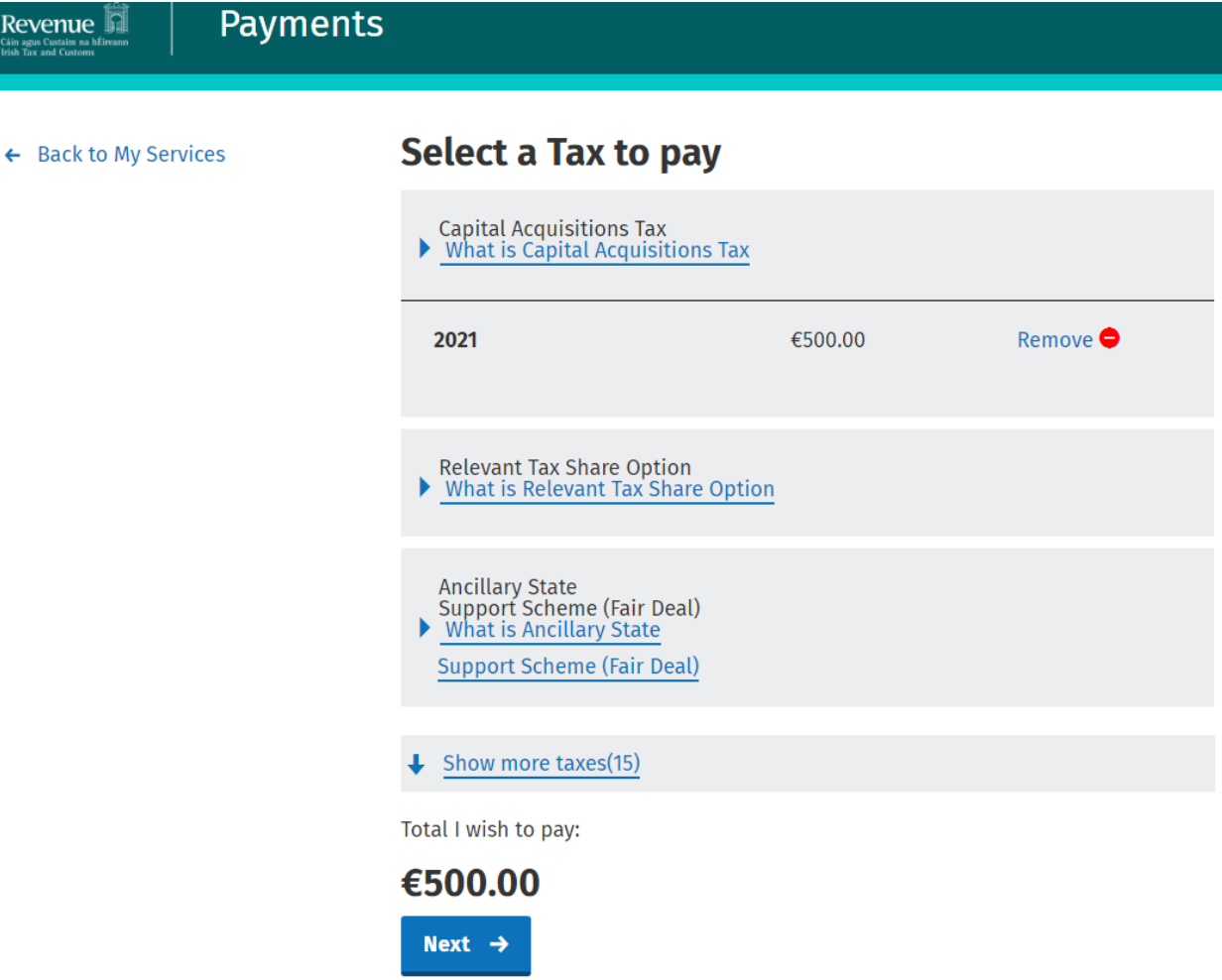

Figure 11: Screenshot showing Payment details

Select the payment method and enter the details, click "Next":

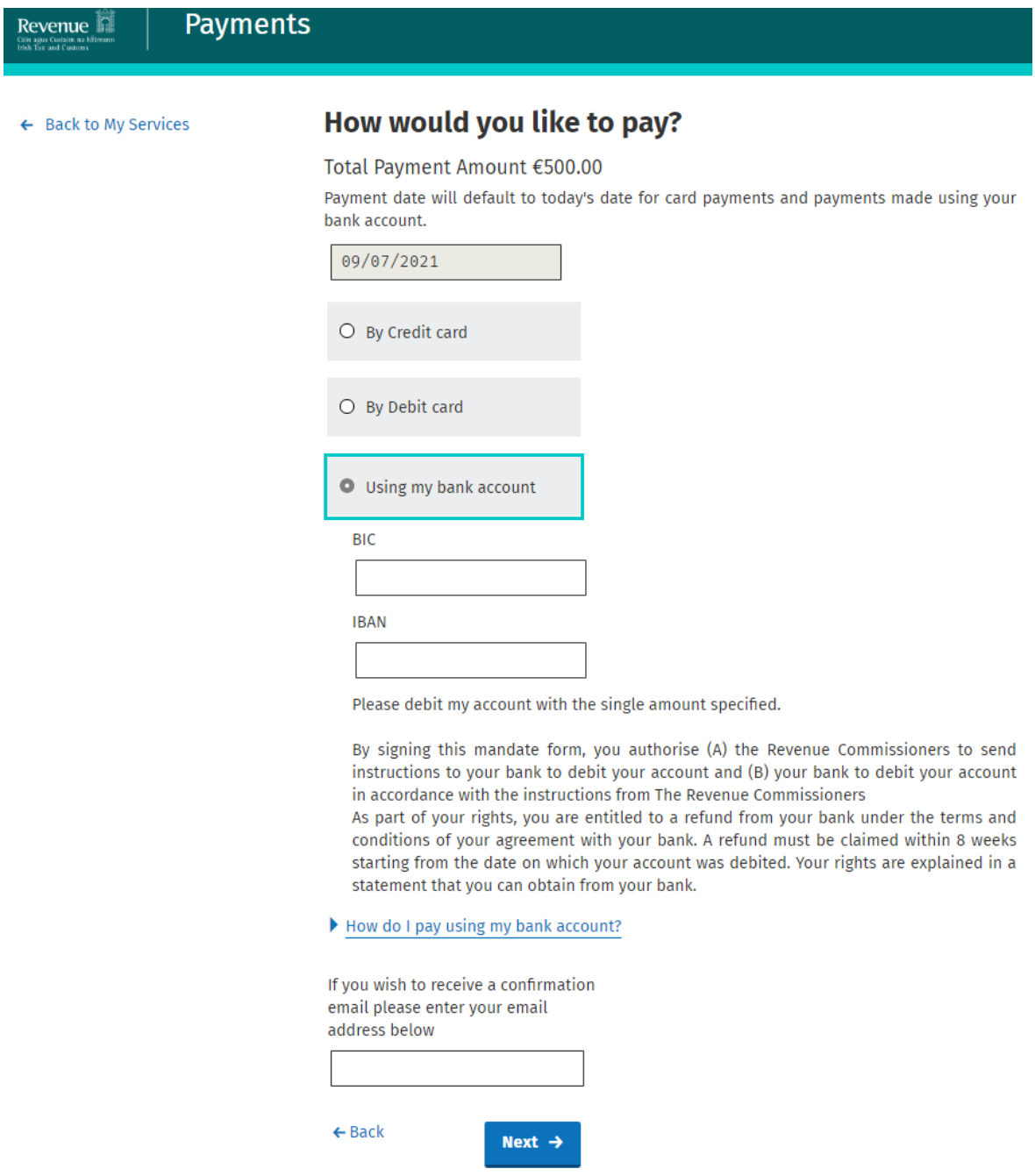

Figure 12: Screenshot showing Payments options

Check the payment summary and click "Next" if correct:

## **Payments**

# **Summary of Payments**

Payment date will default to today's date for card payments and payments made using your bank account.

| <b>Tax Type</b>                                      | Period                  | <b>Amount</b>      |
|------------------------------------------------------|-------------------------|--------------------|
| <b>Capital Acquisitions Tax</b>                      | 01/09/2020 - 31/08/2021 | €500.00            |
| Please click Next in order to complete your payment. |                         |                    |
| $\leftarrow$ Back                                    |                         | Next $\rightarrow$ |

Figure 13:Summary of Payment screen

#### Sign and Submit:

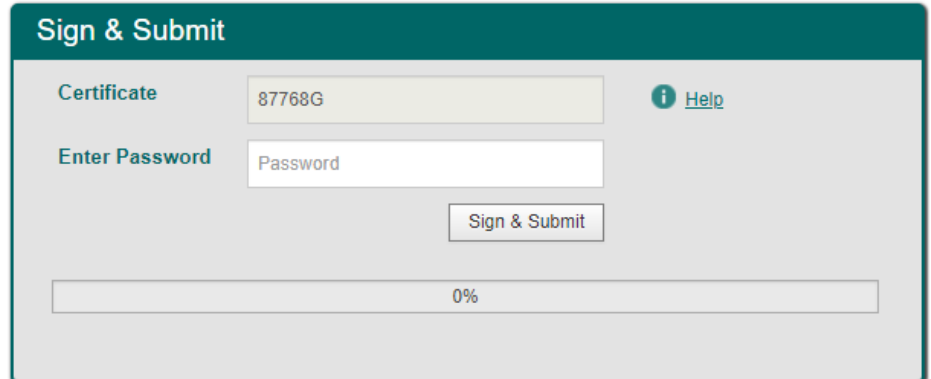

Figure 14: Sign & Submit screen

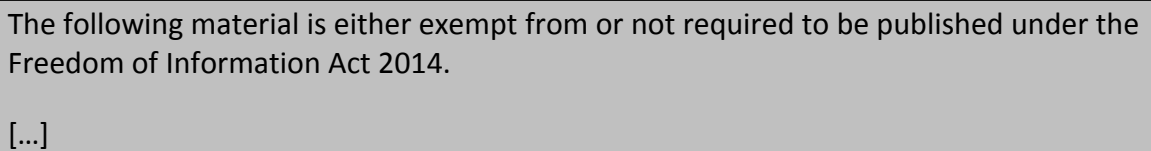